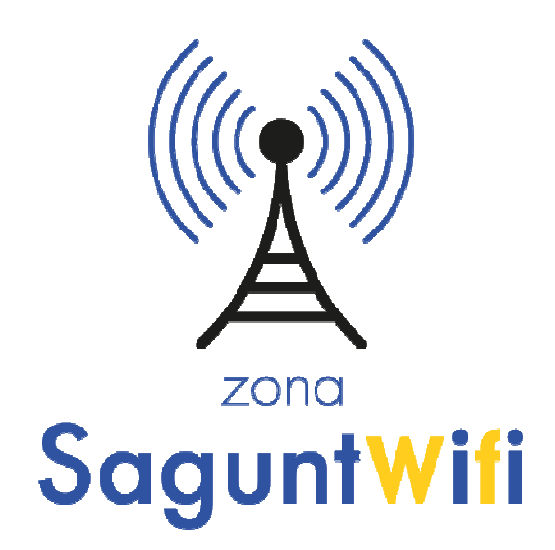

# GUIA DE USUARIO GUIA d´USUARI

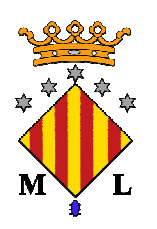

Servei Municipal d'Informàtica i Comunicacions Ajuntament de Sagunt

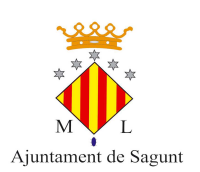

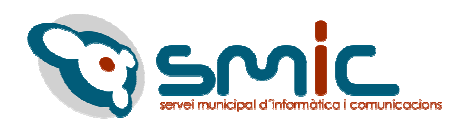

## ÍNDICE – ÍNDEX

### *Manual (CAST)*

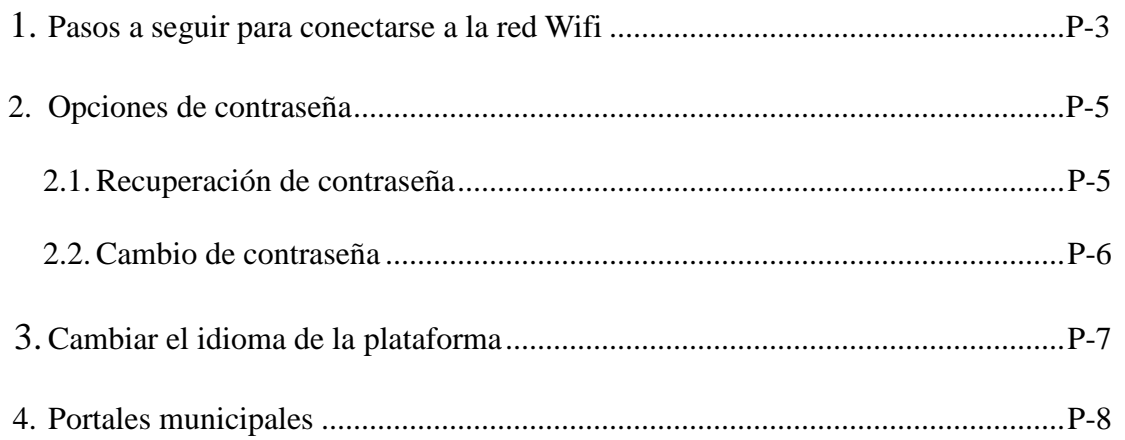

### *Manual (VAL)*

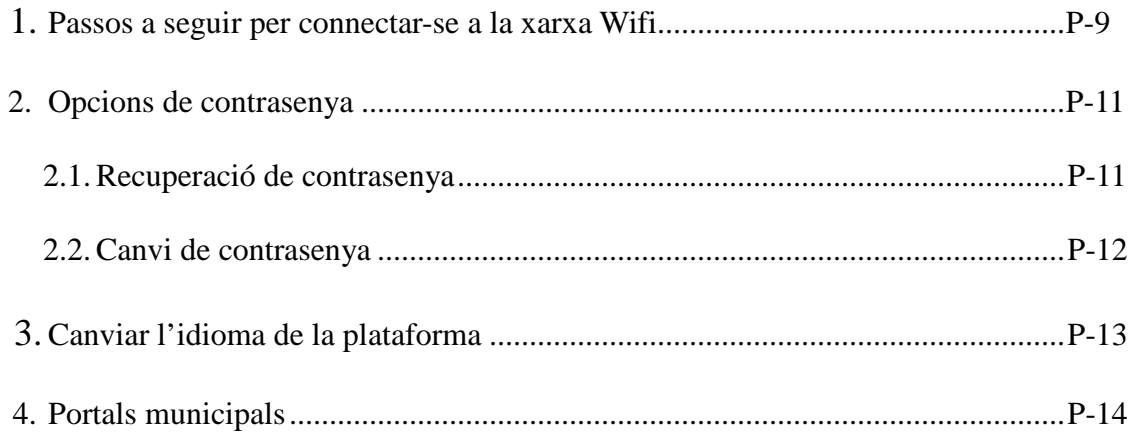

Ver. 26 de Marzo del 2018

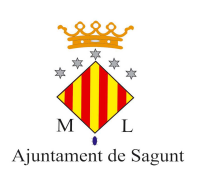

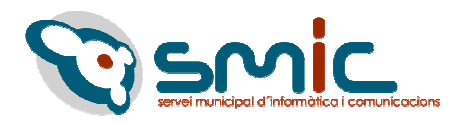

### **Pasos a seguir para acceder al Servicio de Red WiFi (SaguntWiFi)**

1. En la sección de Redes Wi-Fi de nuestro dispositivo (Smartphone, tablet, portátil) seleccionaremos la red abierta que encontraremos con el nombre de **SaguntWifi**. Seguidamente abriremos el Visualizador HTML que nos aparecerá en la barra desplegable de notificaciones.

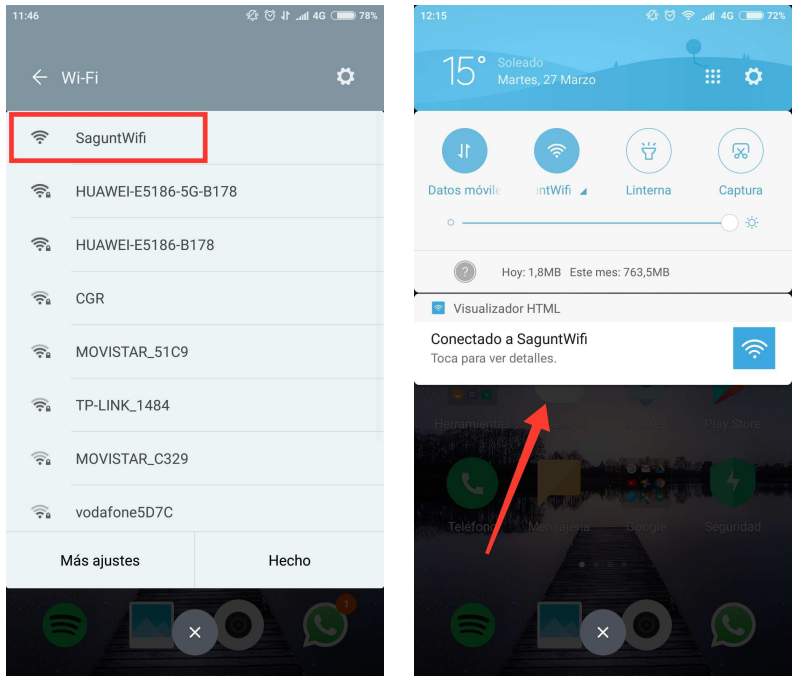

2. Nos saltará a un portal cautivo dándonos la bienvenida. Si este portal no saltara automáticamente, se puede acceder a el directamente desde el navegador sobre la siguiente dirección www.portalwifi.es *(en algunas versiones de Android suele ser necesario ir directamente al portal vía navegador*). Nos damos de alta en **SaguntWifi** simplemente introduciendo nuestro **número de teléfono** y **aceptando los términos y condiciones** y dándole al botón de ENVIAR.

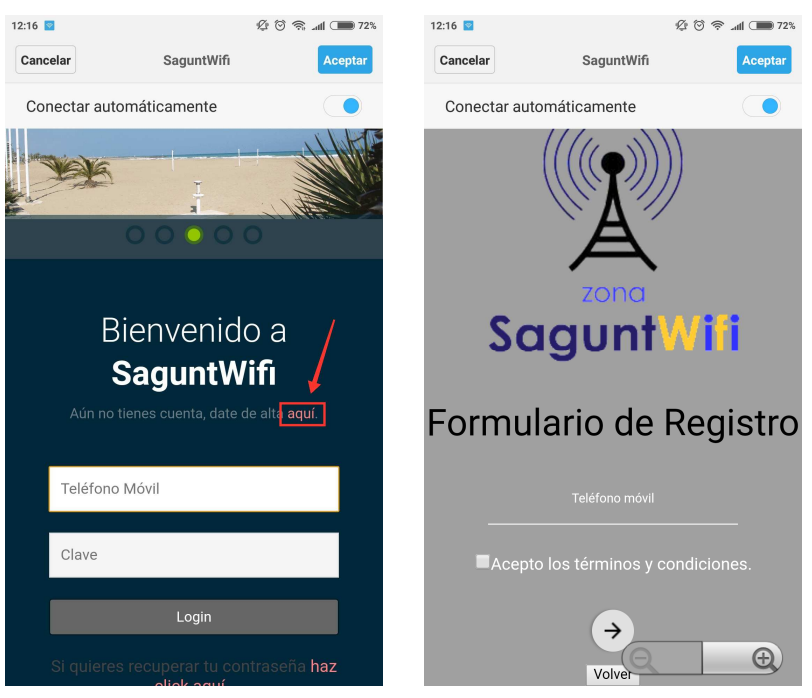

Guía de Usuario / Guía d'Usuari "SaguntWifi" **3** de 14

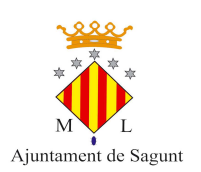

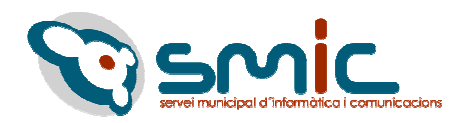

3. Prácticamente al instante nos llegará un SMS indicando nuestro usuario y nuestra clave. Volvemos al Visualizador HTML e introducimos nuestros datos para realizar la conexión.

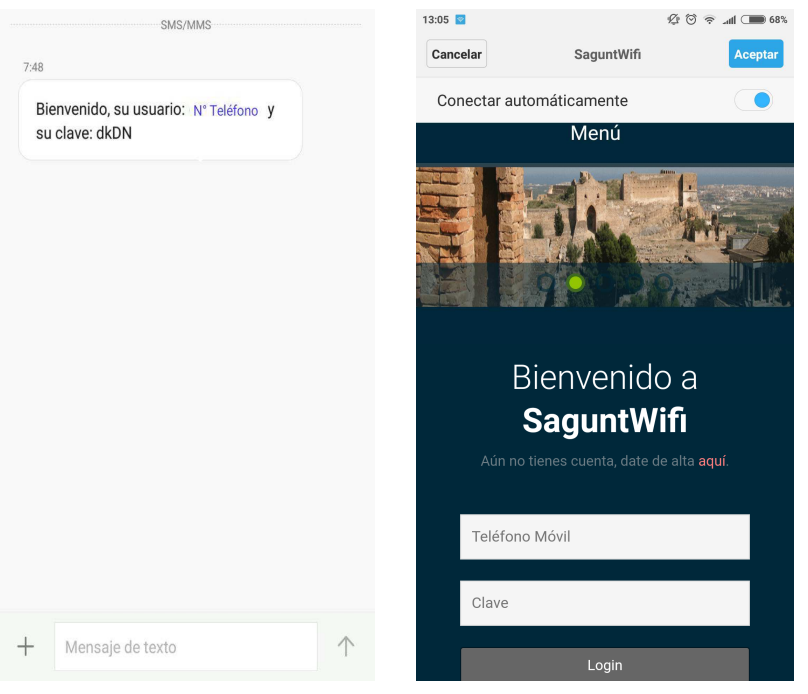

4. Ya estaríamos dados de alta y conectados a la red SaguntWifi. En el apartado Ver Estado encontraremos información sobre nuestra sesión, indicando datos muy importantes como el tiempo de sesión consumido. Recuerda que tienes un máximo de 5 horas diarias.

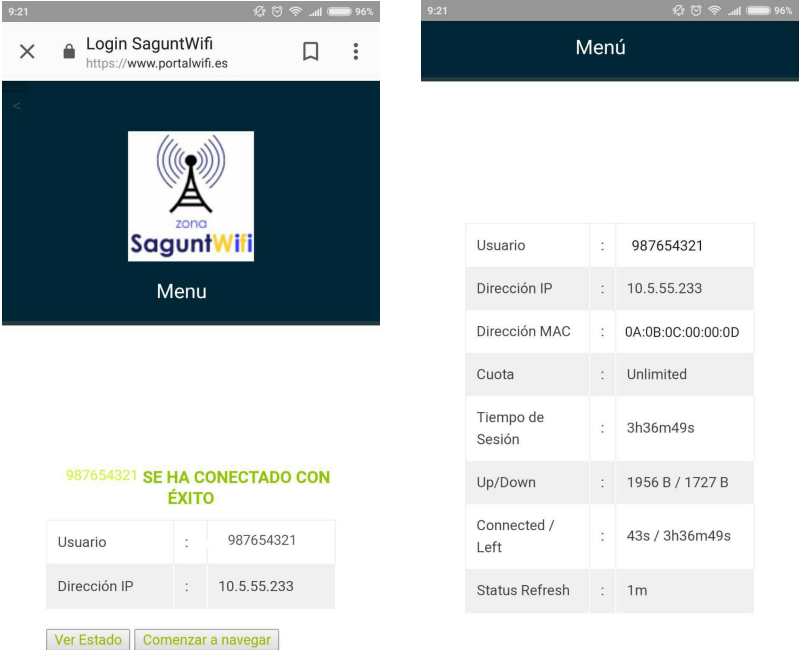

5. Desde el menú desplegable tendremos opción a cerrar nuestra sesión dando en LOGOUT.

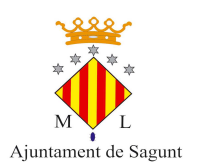

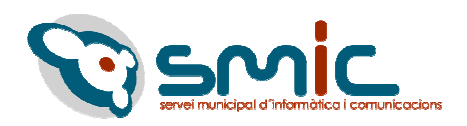

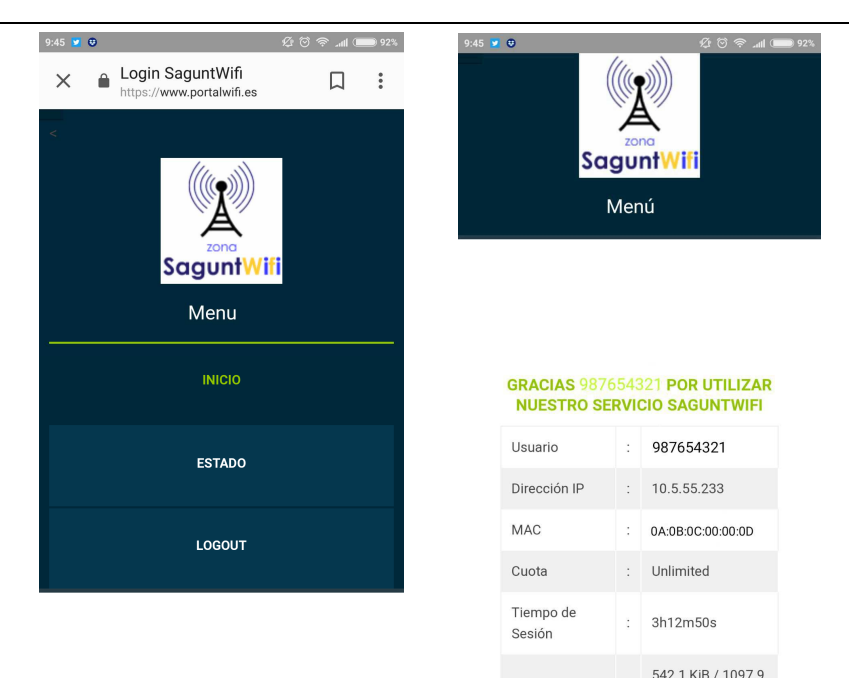

### **Cómo cambiar o recuperar una contraseña**

### *Recuperar nuestra contraseña*

Lo que haremos para recuperar nuestra contraseña es hacer clic donde indica la siguiente imagen y seguidamente introduciremos el número de teléfono con el cual nos dimos de alta en el portal wifi.

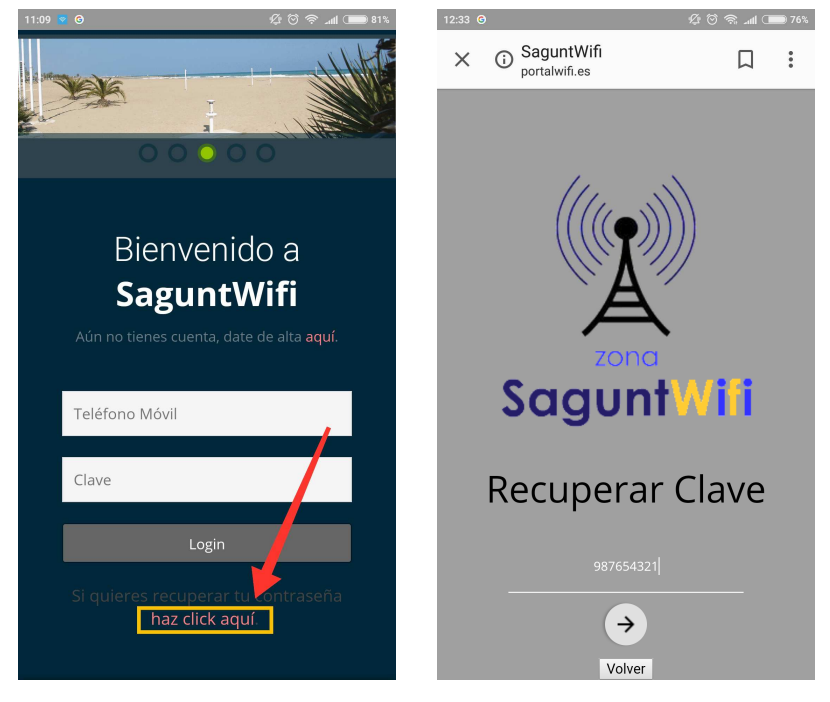

Tras hacer esto nos mandarán un SMS indicando cual era nuestra contraseña.

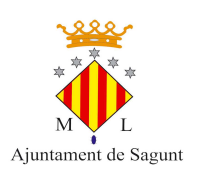

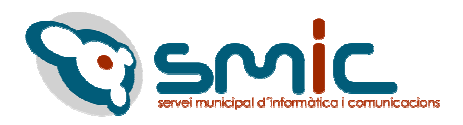

### *Cambiar nuestra contraseña*

Para cambiar nuestra contraseña iremos al *Menú→Servicios* y entraremos en la opción **Cambiar contraseña**.

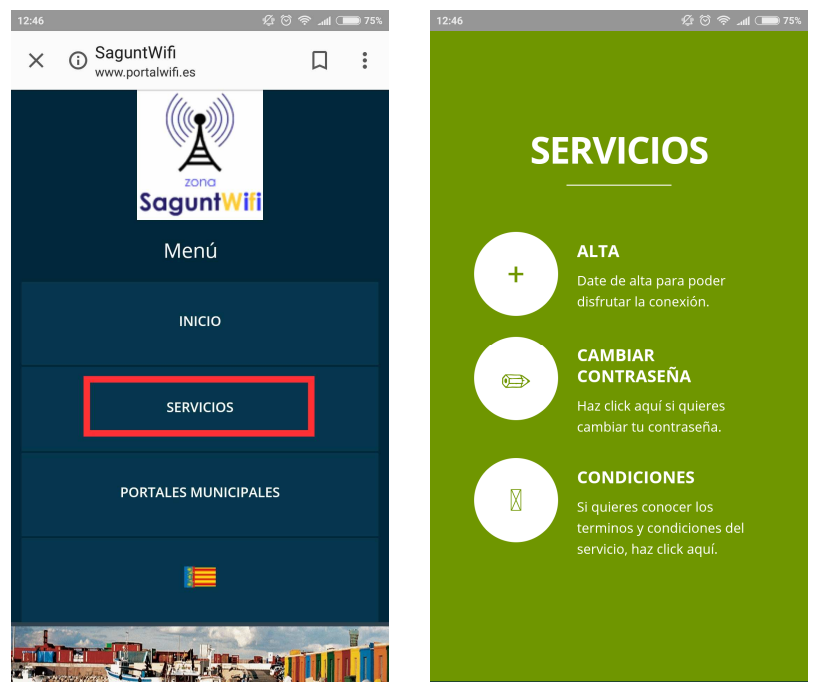

Introducimos los datos que nos solicitan (número de teléfono, contraseña actual y nueva contraseña) y damos en la flecha para enviar la solicitud. Una vez nos llegue el mensaje, ya podremos dar uso de nuestra nueva contraseña.

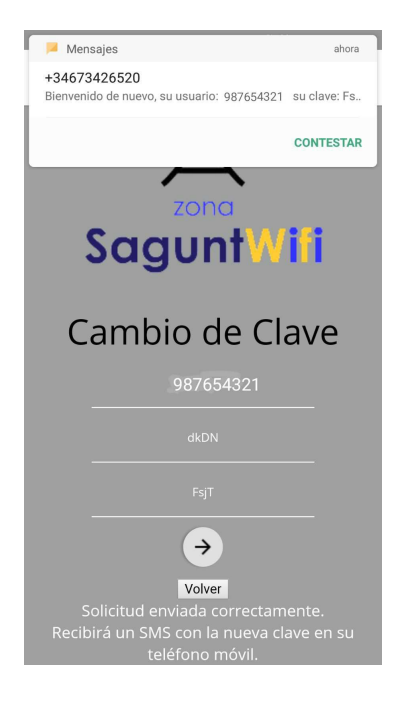

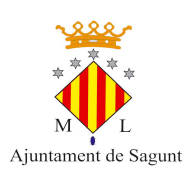

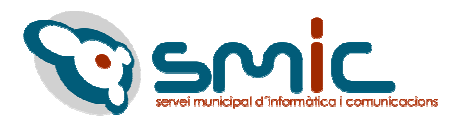

### **Cómo cambiar el idioma del Portal Wifi**

Si queremos cambiar el idioma tendremos que acceder al menú de la pantalla principal y dar clic sobre la bandera que nos aparece. Podremos alternar entre castellano y valenciano.

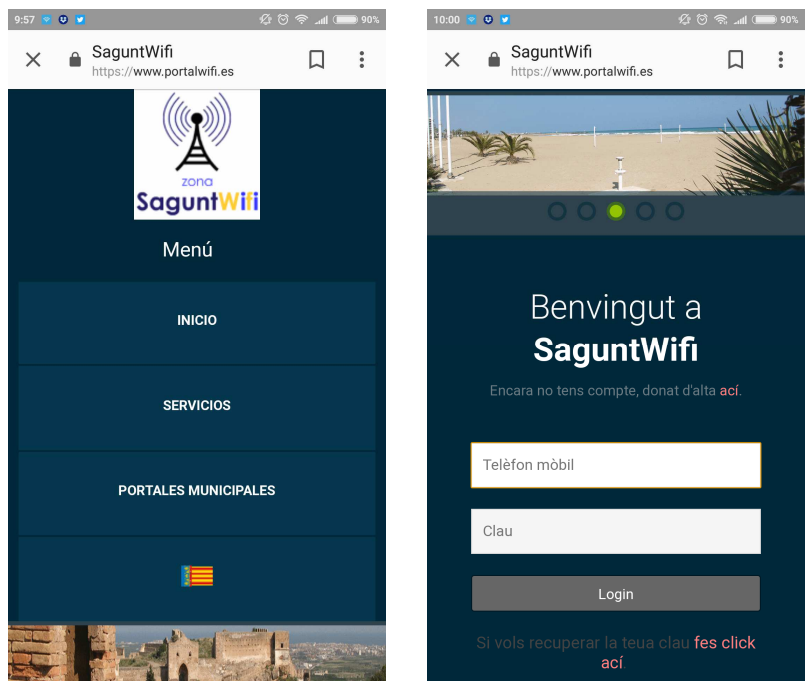

### **Portales municipales**

Desde el desplegable de menú, hacemos clic en Portales municipales, y nos aparecerán 3 nubes con 3 webs, en el primer apartado tendremos la Web Ciudadana, en el segundo la Web Turista y en el tercero la Web Empresa.

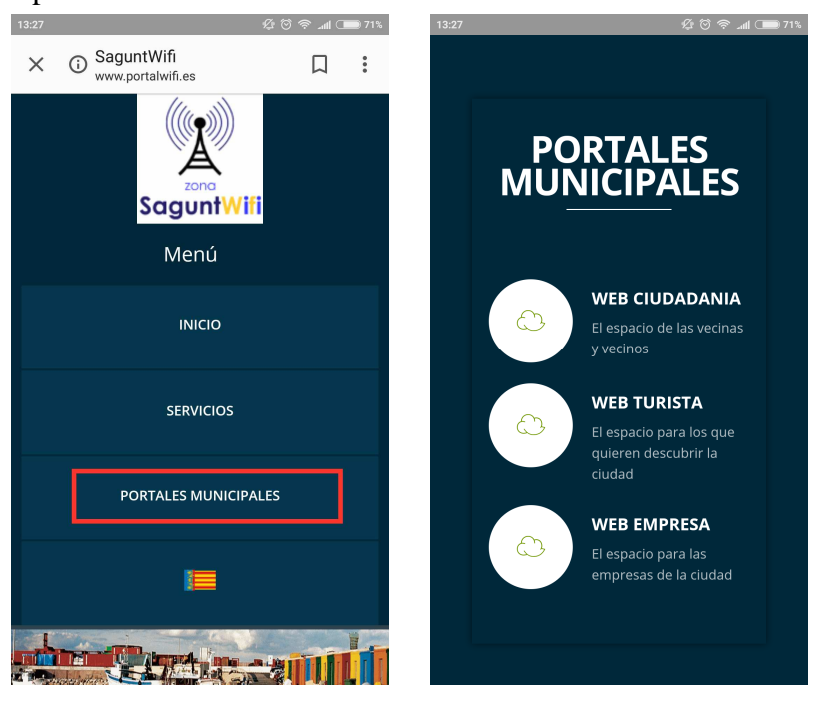

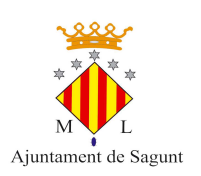

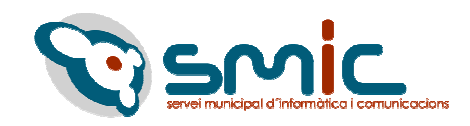

### **Web Ciudadanía Web Turista Web Empresa**

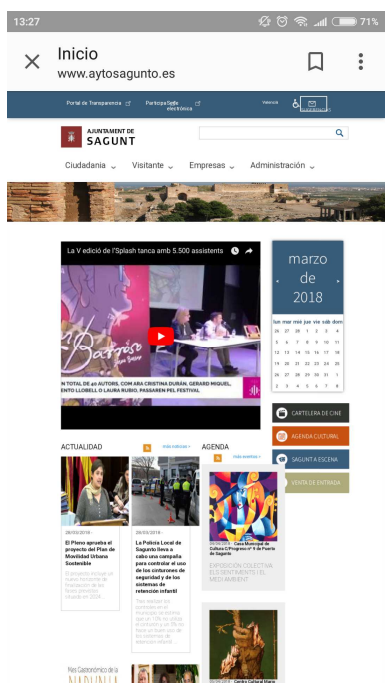

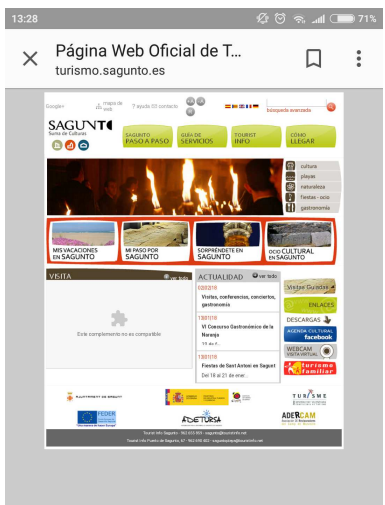

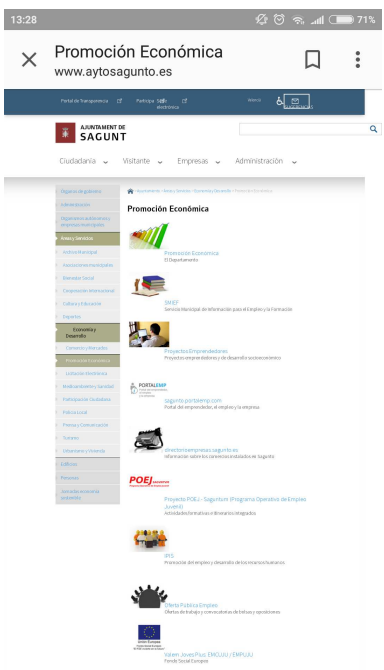

+INFO www.sagunto.es

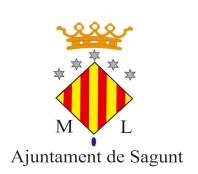

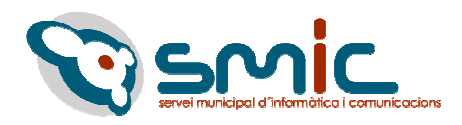

### **Passos que s'ha de seguir per a accedir a la nostra xarxa WiFi**

1. A l'apartat Wi-Fi del nostre dispositiu seleccionem **SaguntWifi.** Seguidament obrim el Visualitzador HTML que ens apareixerà a la barra desplegable de notificacions.

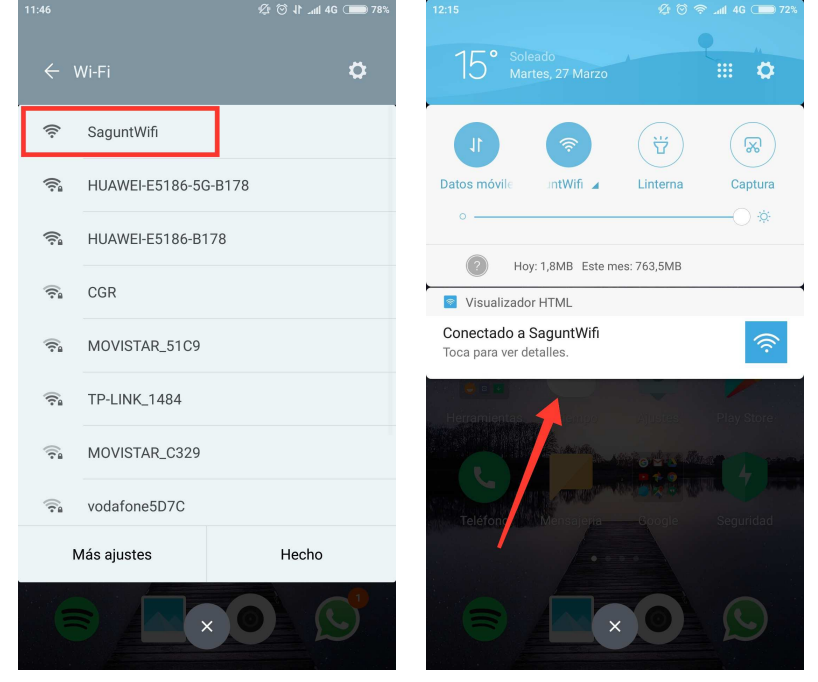

2. Ens donem d'alta a **SaguntWifi** simplement introduint el nostre nombre de telèfon i acceptant el termes i condicions.

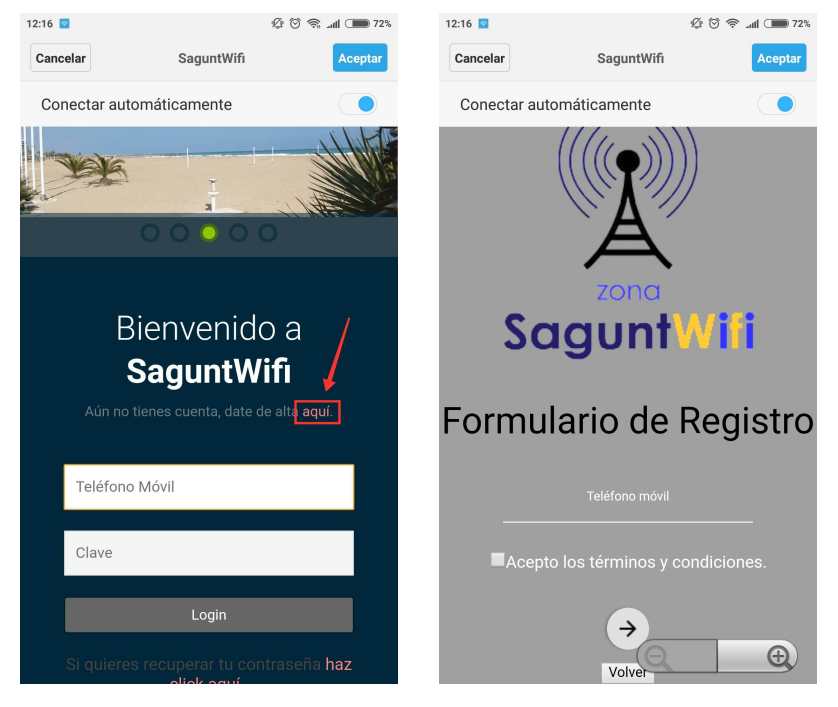

3. Pràcticament a l'instant ens arribarà un SMS indicant el nostre usuari i la nostra clau. Tornem al Visualitzador HTML i introduïm les nostres dades per a realitzar la connexió.

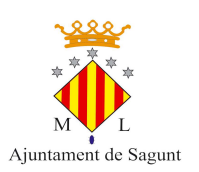

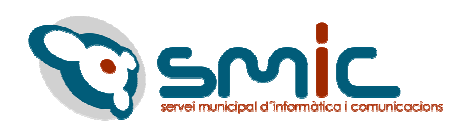

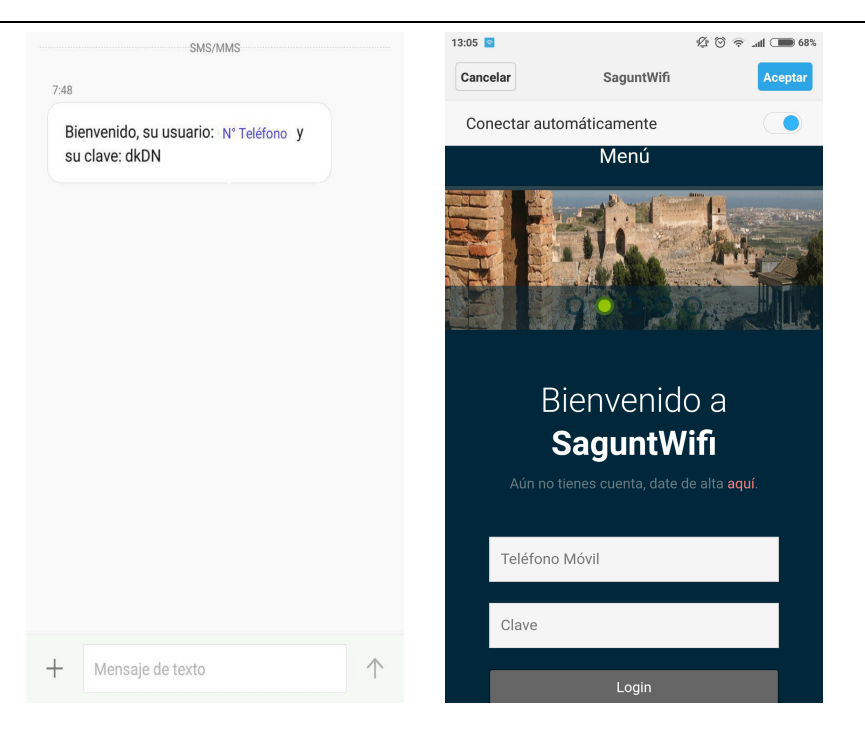

4. Ja estaríem donats d'alta i connectats a la xarxa **SaguntWifi**. A l'apartat *Ver Estado* trobarem informació sobre la nostra sessió, indicant dades molt importants com el temps de sessió consumit. Recorda que tens un màxim de 5 hores diàries.

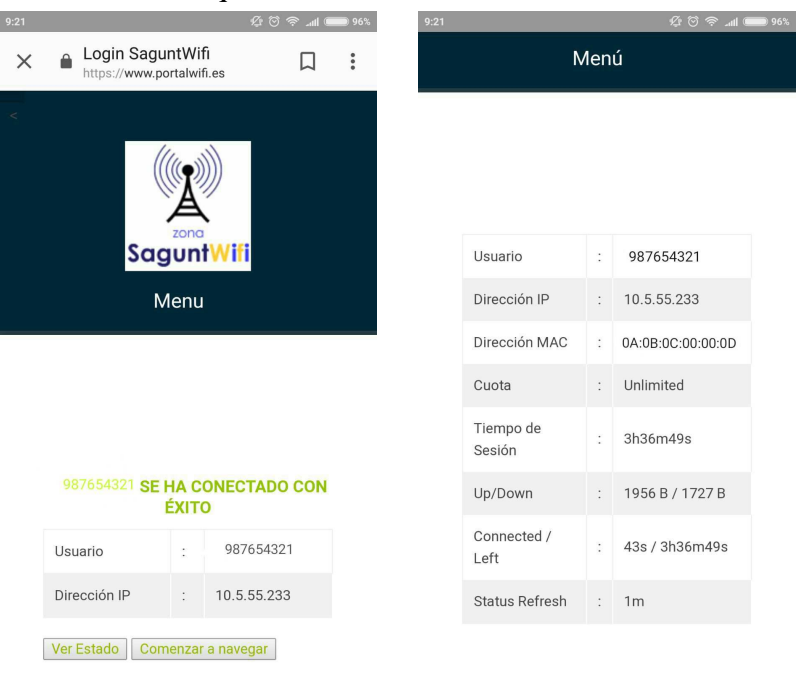

5. Des del menú desplegable tindrem l'opció a tancar la nostra sessió donant a LOGOUT.

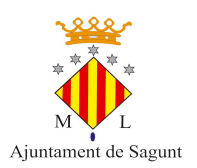

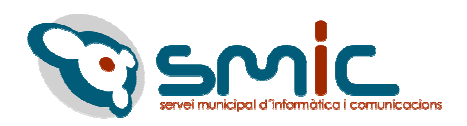

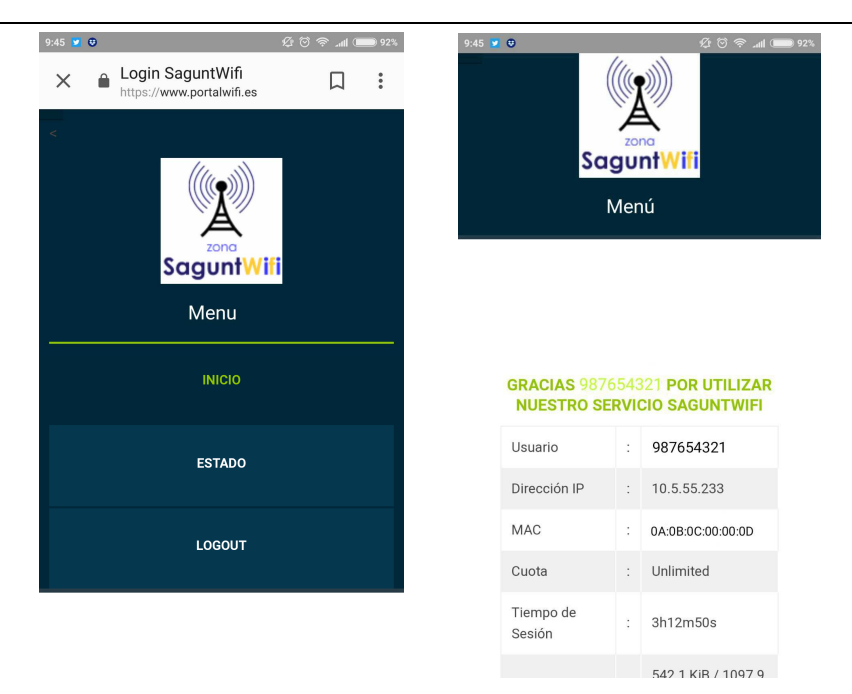

### **Com canviar o recuperar una contrasenya**

### *Recuperar la nostra contrasenya*

El que farem per a recuperar la nostra contrasenya es fer clic on indica la següent imatge i seguidament introduirem el nostre número de telèfon amb el que ens vam donar d'alta al portal wifi.

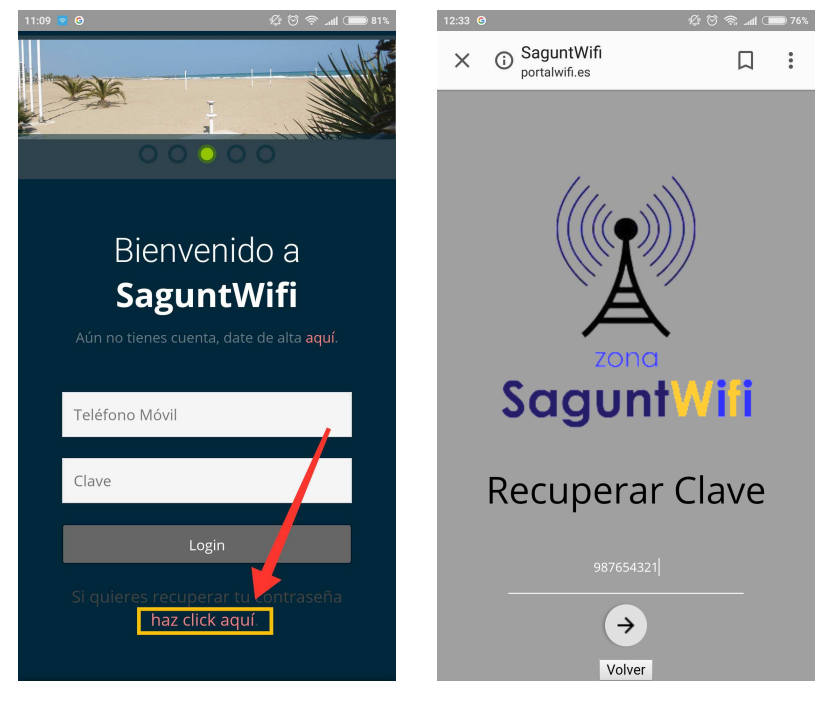

Després de fer açó ens manaran un SMS indicant quina serà la nostra contrasenya.

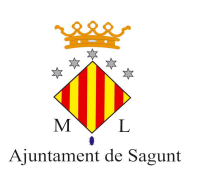

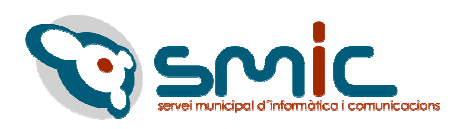

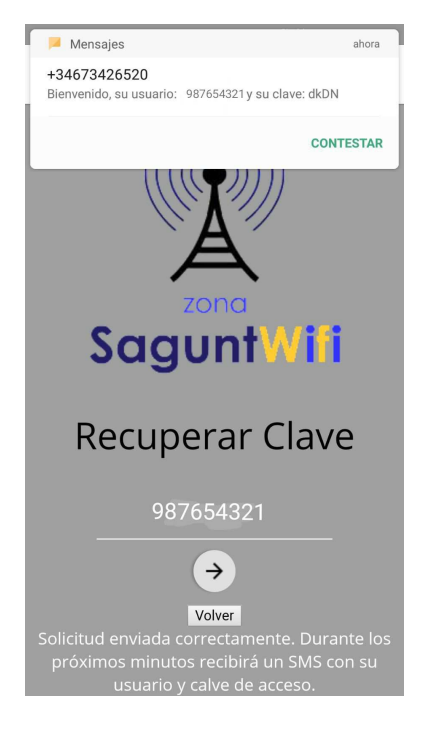

### *Canviar la nostra contrasenya*

Per a canviar la nostra contrasenya anirem al *Menú→Serveis* i entrarem a l'opció **Canviar contrasenya**.

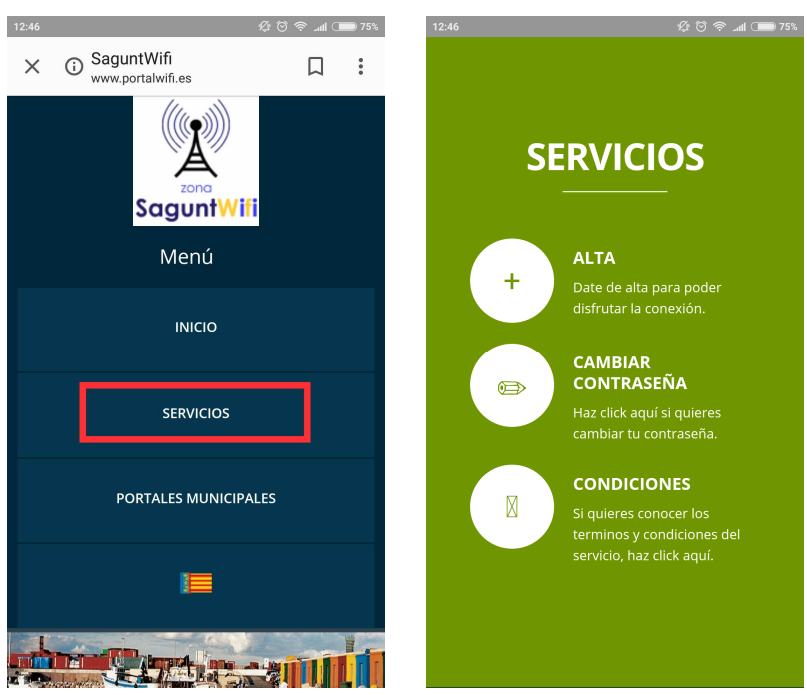

Introduïm les dades que ens sol·liciten (nombre de telèfon, contrasenya actual i la nova contrasenya) i donem a la fletxa per enviar la sol·licitud. Una vegada ens arribe el missatge, ja podrem fer ús a la nostra nova contrasenya.

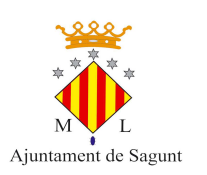

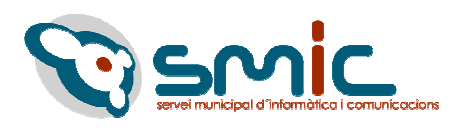

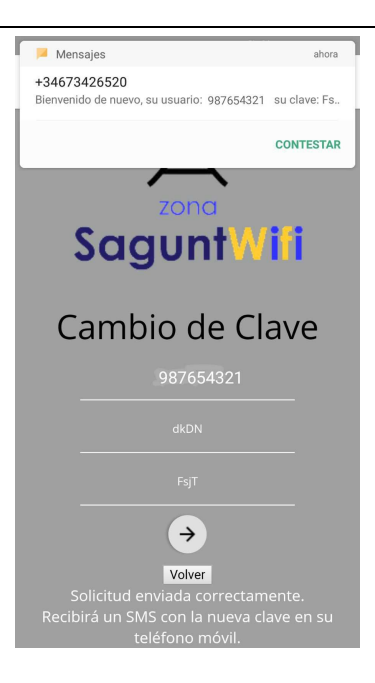

### **Com canviar l'idioma del Portal Wifi**

Si volem canviar l'idioma haurem d'accedir al menú de la pantalla principal i donar clic sobre la bandera que ens apareix. Podrem alternar entre castellà i valencià.

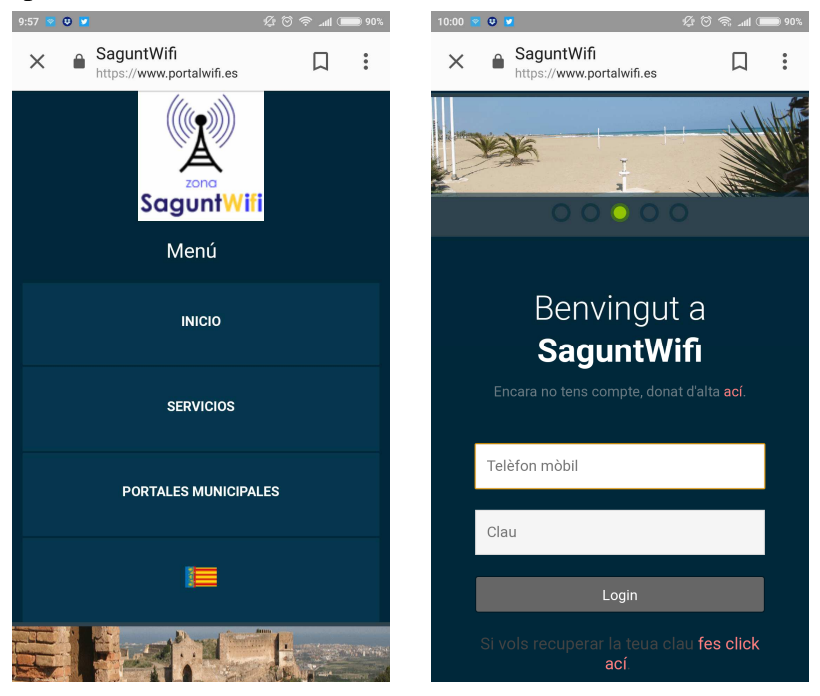

### **Portals municipals**

Des del desplegable del menú, fem clic a Portals municipals, i ens apareixeran 3 núvols amb 3 webs, al primer apartat tindrem la Web Ciutadana, al segon la Web Turista i al tercer la Web Empresa.

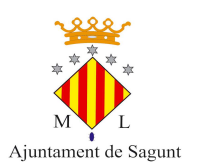

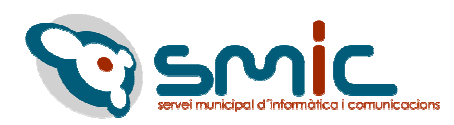

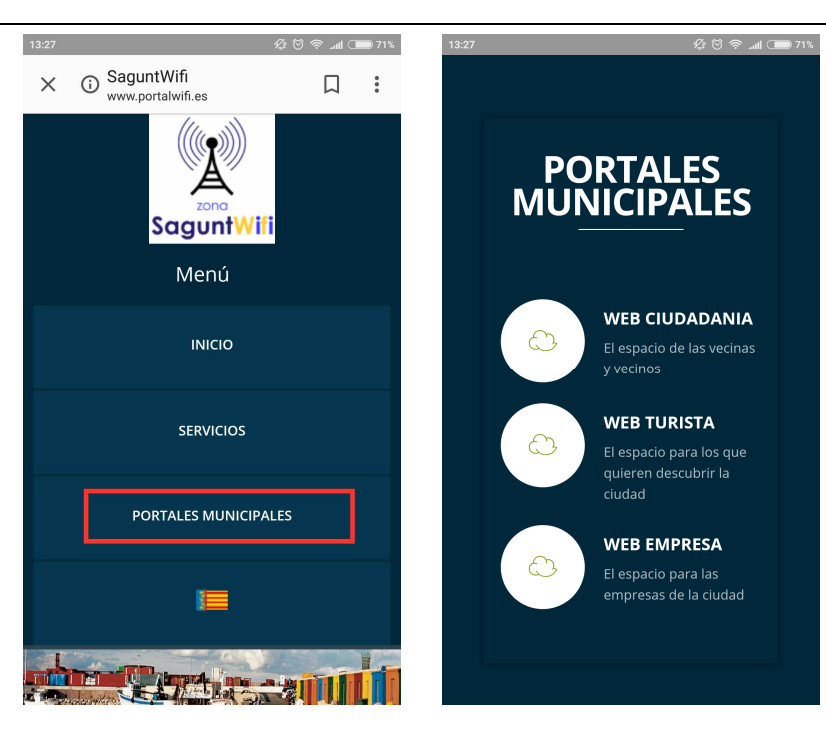

### **Web Ciutadania Web Turista Web Empresa**

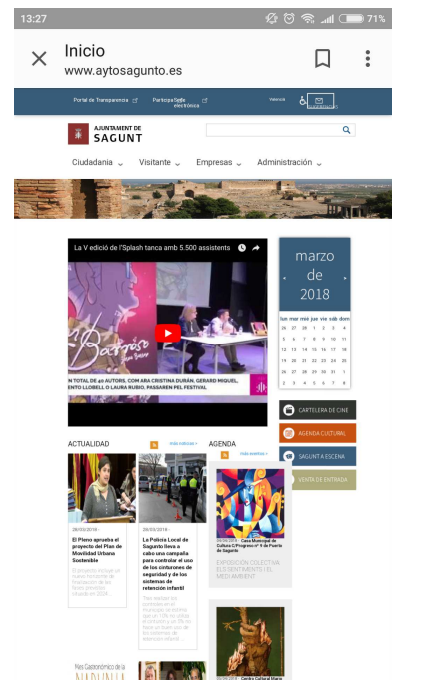

### +INFO www.sagunt.es

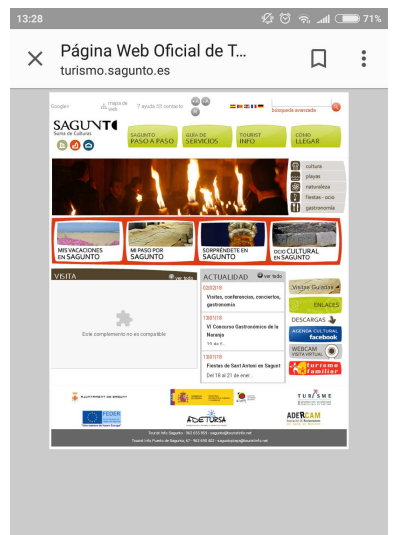

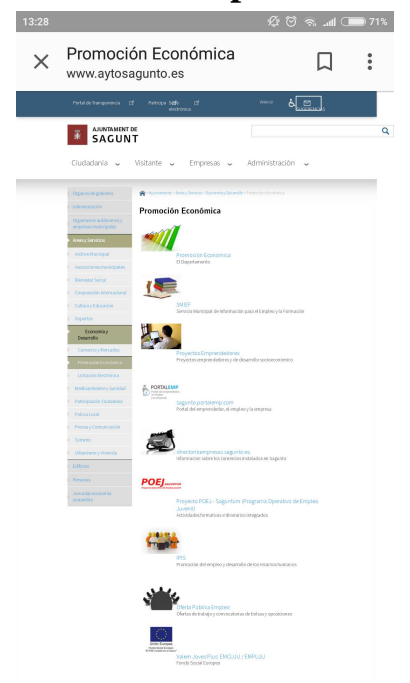